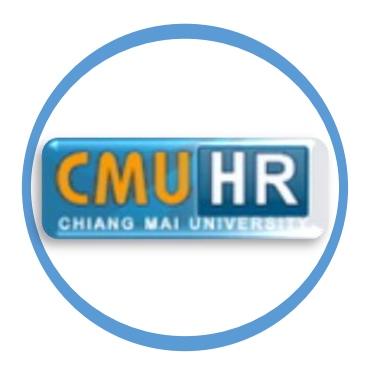

# **คู่มือการบันทึกข้อมูลโทษทางวินัยในระบบฐานข้อมูล CMU-HR**

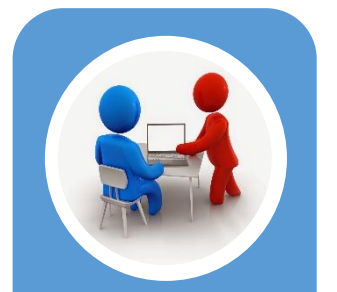

**บันทึกประวัติโทษ บันทึกประวัติการ**

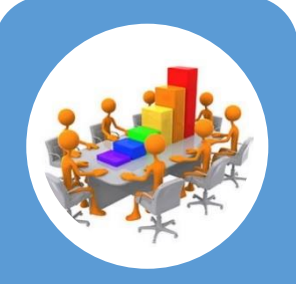

**ทำงาน**

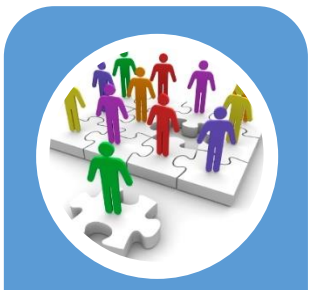

**การบันทึกข้อมูลคำสั่ง อื่นๆ นอกเหนือจาก ประวัติการทำงาน**

**นายนิพัทธ์ เงินศรี งานทะเบียนประวัติและสารสนเทศบุคลากร กองบริหารงานบุคคล สำนักงานมหาวิทยาลัย มหาวิทยาลัยเชียงใหม่**

คู่มือการบันทึกข้อมูลโทษทางวินัยในระบบฐาน CMU-HR เล่มนี้ ผู้จัดทำได้จัดทำขึ้นเพื่อให้ ผู้ปฏิบัติงานบุคคลและเกี่ยวข้องกับการบันทึกข้อมูลโทษทางวินัยในระบบฐานข้อมูล CMU-HR ได้ทราบ รายละเอียดและวิธีการบันทึกข้อมูลได้อย่างถูกต้อง

หากมีข้อผิดพลาดประการใดผู้จัดทำขออภัยมา ณ ที่นี้ด้วย หรือหากมีข้อเสนอแนะประการใด ผู้จัดทำขอน้อมรับด้วยดี

> นิพัทธ์ เงินศรี พนักงานปฏิบัติงาน

# **สารบัญ**

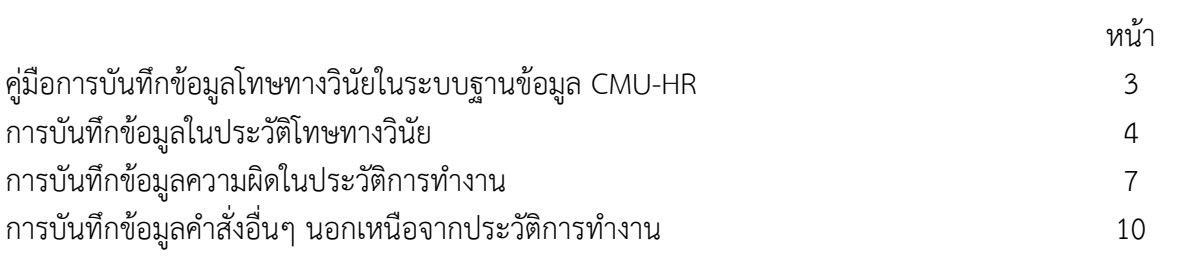

# **คู่มือการบันทึกข้อมูลโทษทางวินัยในระบบฐานข้อมูล CMU-HR**

ด้วยในระบบฐานข้อมูล CMU-HR ยังไม่เคยมีการบันทึกข้อมูลประวัติโทษทางวินัยของบุคลากร มหาวิทยาลัยเก็บไว้ในระบบ เนื่องจากการบันทึกข้อมูลดังกล่าวยังถือเป็นเรื่องใหม่ จึงทำให้การจัดทำข้อมูล สารสนเทศเพื่อใช้ประโยชน์ในการบริหารจัดการด้านบุคลากรทำได้ไม่ครอบคลุม ข้อมูลไม่ครบถ้วน ดังนั้น การบันทึกข้อมูลความผิดจึงมีความจำเป็นในการใช้ข้อมูลเพื่อตรวจสอบคุณสมบัติเฉพาะรายบุคคลว่าเคยมี ประวัติโทษทางวินัยหรือไม่ เพื่อนำมาประกอบการพิจารณาคุณสมบัติในกรณีต่างๆ อาทิเช่น การตรวจสอบ คุณสมบัติเบื้องต้นในการคัดเลือกบุคคลเป็นกรรมการหรือผู้บริหารในระดับต่างๆ การพิจารณาเลื่อนขั้น เงินเดือน และการพิจารณาคุณสมบัติในการเสนอขอพระราชทานเครื่องราชอิสริยาภรณ์ เป็นต้น ซึ่งในระบบ ฐานข้อมูล CMU-HR มีโครงสร้างสำหรับการบันทึกข้อมูลความผิดเพื่อเก็บเป็นประวัติโทษทางวินัยของ บุคลากร ทางผู้จัดทำจึงได้นำเสนอไปยังมหาวิทยาลัยถึงวิธีการบันทึกข้อมูลเหล่านี้ เพื่อเก็บเป็นประวัติของ บุคลากรและใช้ข้อมูลในการบริหารจัดการในด้านต่างๆ ต่อไป

อ้างถึงบันทึกข้อความที่ อว 8392(1)/ผบ114 ลงวันที่ 8 พฤษภาคม 2563 เรื่อง แนวปฏิบัติ เกี่ยวกับการตัดเงินเดือนและลดขั้นเงินเดือน กรณีผู้ปฏิบัติงานในมหาวิทยาลัยได้รับโทษจากการกระทำผิดวินัย อย่างไม่ร้ายแรง และบันทึกข้อความที่ อว 8392(1)/2857 ลงวันที่ 13 พฤษภาคม 2563 เรื่อง แนวปฏิบัติ เกี่ยวกับวิธีการคิดคำนวณเงิน กรณีลงโทษตัดเงินเดือน และลดขั้นเงินเดือน นั้น จึงได้มีการระบุโทษไว้ใน ฐานข้อมูล CMU-HR ดังนี้

- 1. ภาคทัณฑ์
- 2. ตัดค่าจ้าง/ตัดเงินเดือน
- 3. ลดเงินเดือน
- 4. ให้ออก
- 5. ไล่ออก

ผู้จัดทำ ได้จัดทำคู่มือวิธีการบันทึกข้อมูลดังกล่าวขึ้นมา เพื่อให้เจ้าหน้าที่หรือผู้ปฏิบัติงานที่ เกี่ยวข้องสามารถทำการบันทึกข้อมูลความผิดเพื่อเก็บเป็นประวัติโทษทางวินัยได้อย่างถูกต้องและสามารถนำ ข้อมูลไปใช้ประโยชน์ต่อไปในภายภาคหน้าได้ โดยภายในคู่มือได้อธิบายขั้นตอนและวิธีการบันทึกข้อมูลไว้ ตามลำดับ เพื่อให้ผู้อ่านสามารถปฏิบัติตามคู่มือดังกล่าวได้อย่างถูกต้อง โดยดำเนินการดังต่อไปนี้

#### **การบันทึกข้อมูลในประวัติโทษทางวินัย**

1. เข้าสู่ระบบ CMU-MIS เพื่อทำงาน login เข้าสู่ระบบ และตรวจสอบสิทธิการเข้าถึงฐานข้อมูล CMU-HR เปิด Brower และพิมพ์ [https://mis.cmu.ac.th](https://mis.cmu.ac.th/) คลิกที่ปุ่ม เข้าสู่ระบบ

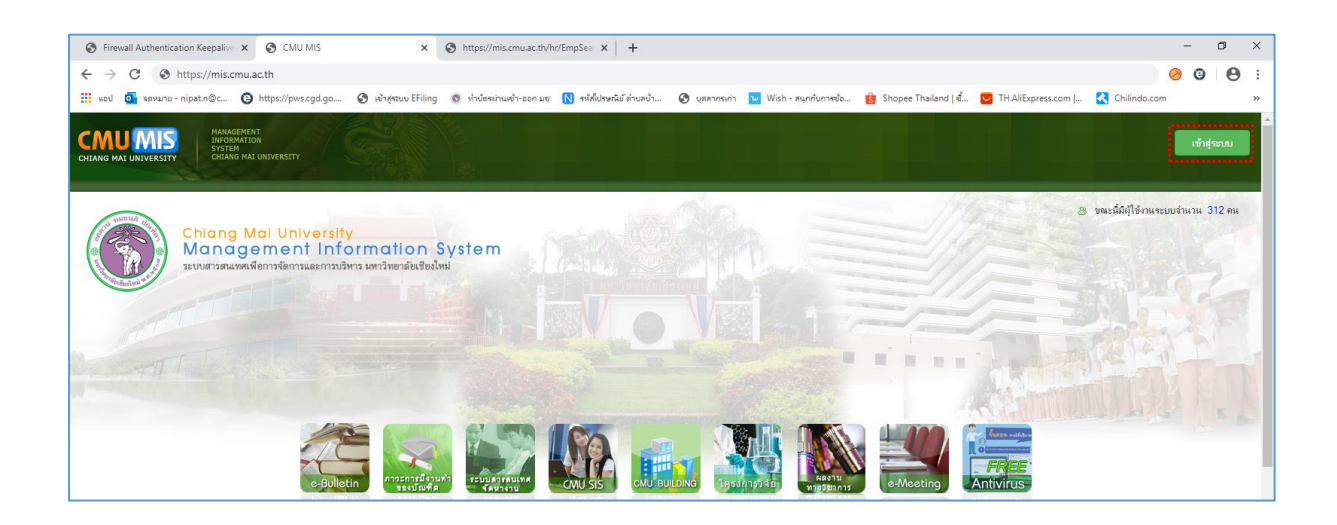

2. เมื่อ login เข้าสู่ระบบ CMU-MIS แล้ว ถ้ามีสิทธิในการใช้งานระบบ CMU-HR จะปรากฏ ขึ้นมาให้กดเลือกได้เลย

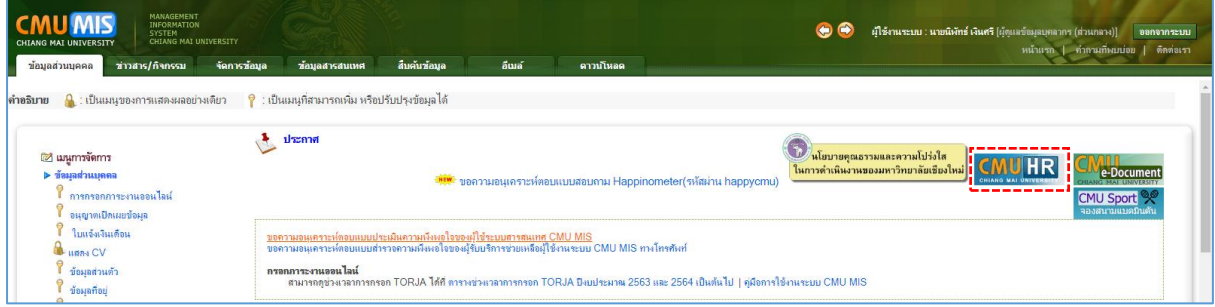

3. เมื่อเข้าสู่ระบบฐานข้อมูล CMU-HR แล้วค้นชื่อบุคลากรที่จะทำการบันทึกข้อมูล แล้วคลิกที่

ชื่อบุคลากร

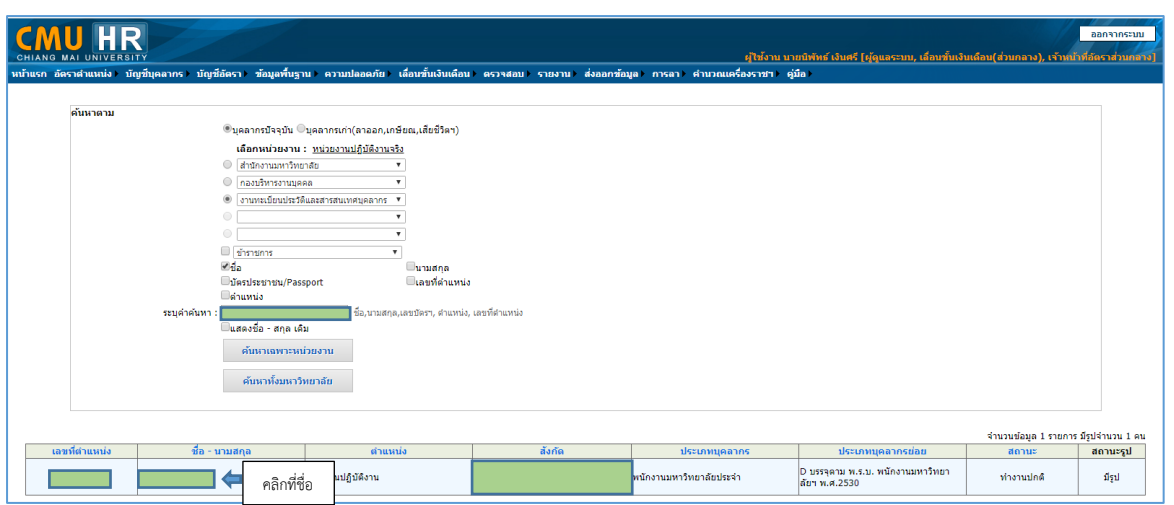

4. เมื่อเลือกบุคลากรที่จะบันทึกข้อมูลแล้ว ลำดับแรกต้องคลิกเลือกที่แทป <mark>. โทษทางวินัย .</mark> เพื่อ บันทึกเก็บเป็นประวัติโดยคลิกที่ปุ่ม . เพิ่มข้อมูล .

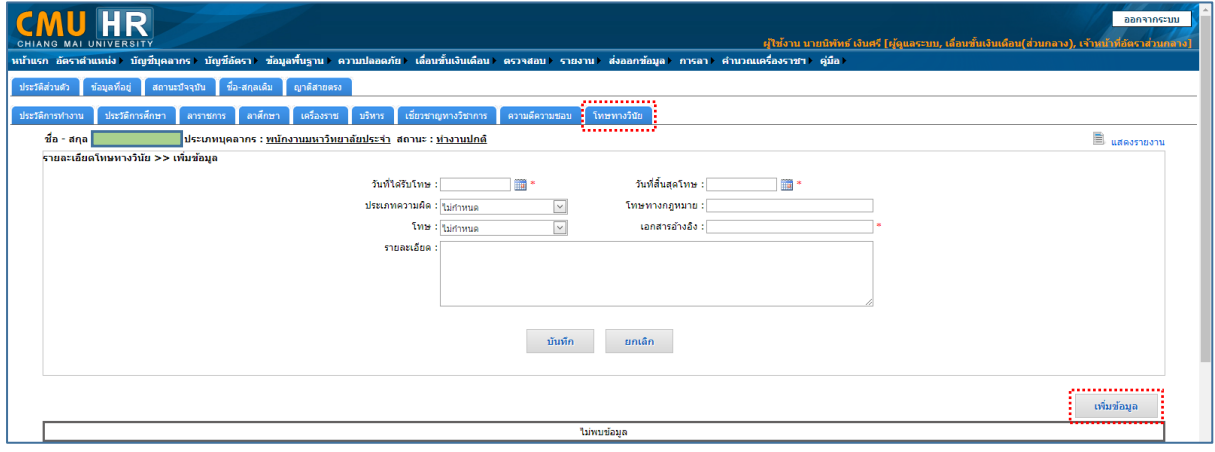

5. ทำการบันทึกข้อมูลความผิดดังรอยปะสีแดงในรูปข้างล่างนี้ แล้วคลิกปุ่ม . บันทึก . เพื่อ บันทึกข้อมูลเก็บเป็นประวัติไว้

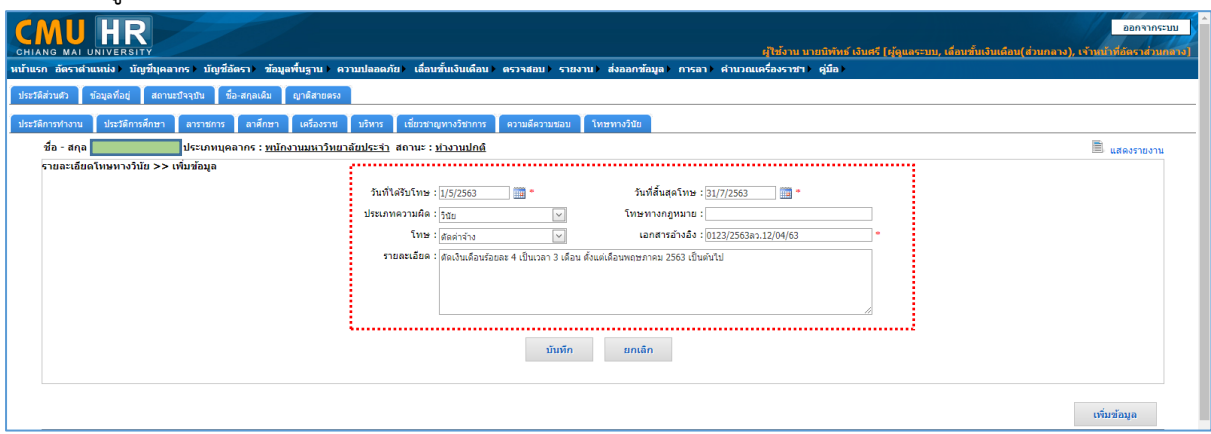

6. เมื่อกดปุ่ม . บันทึก . แล้วข้อมูลความผิดจะถูกบันทึกเก็บเป็นประวัติดังรูปข้างล่างนี้

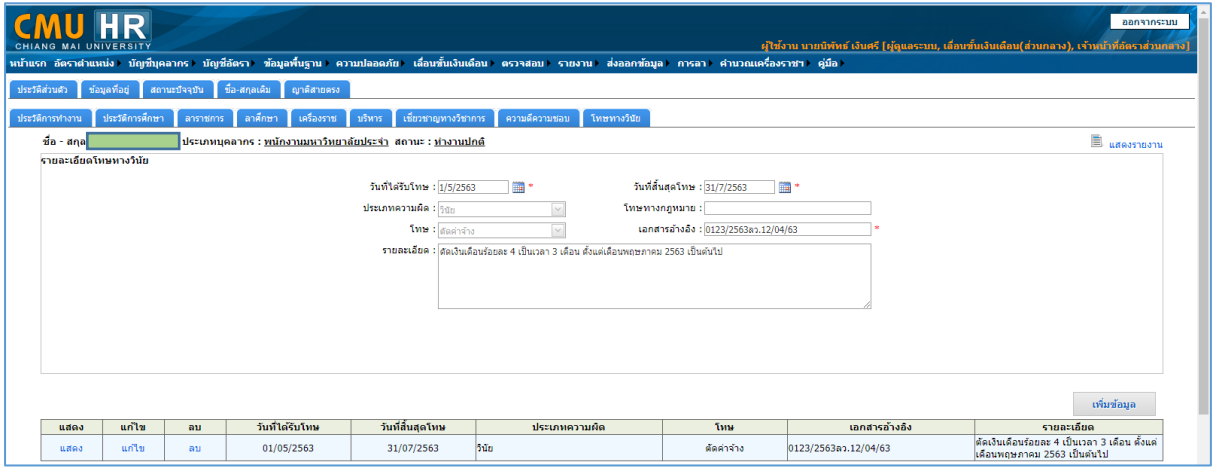

เมื่อได้ทำการบันทึกข้อมูลความผิดเรียบร้อยแล้วแต่มีการตัดเงินเดือนหรือตัดค่าจ้างด้วย เจ้าหน้าที่ต้องทำการบันทึกข้อมูลดังกล่าวในแทปประวัติการทำงานด้วยเนื่องจากในแทปประวัติการทำงานนั้น จะมีการเก็บข้อมูลเกี่ยวกับตำแหน่ง เงินเดือน สังกัด โดยในระบบการเลื่อนขั้นเงินเดือนจะดึงข้อมูลในส่วนนี้ไป ทำงานต่อในระบบการเลื่อนเงินเดือนเพราะฉะนั้นเราจึงต้องไปบันทึกข้อมูลในแทปประวัติการทำงานด้วย โดย ดำเนินการได้ดังนี้

#### **การบันทึกข้อมูลความผิดในประวัติการทำงาน**

1. คลิกต่อที่แทป ประวัติการทำงาน เพื่อเข้าสู่หน้าต่างการบันทึกข้อมูลประวัติการทำงาน

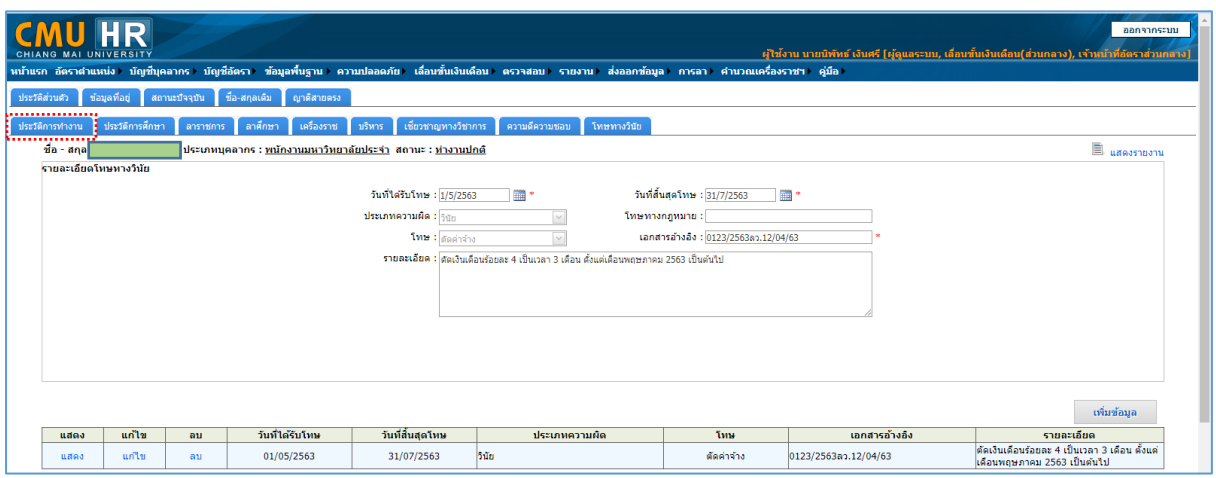

2. คลิกที่ปุ่ม . เพิ่มข้อมูล . เพื่อทำการบันทึกข้อมูล ที่สำคัญ ดังนี้

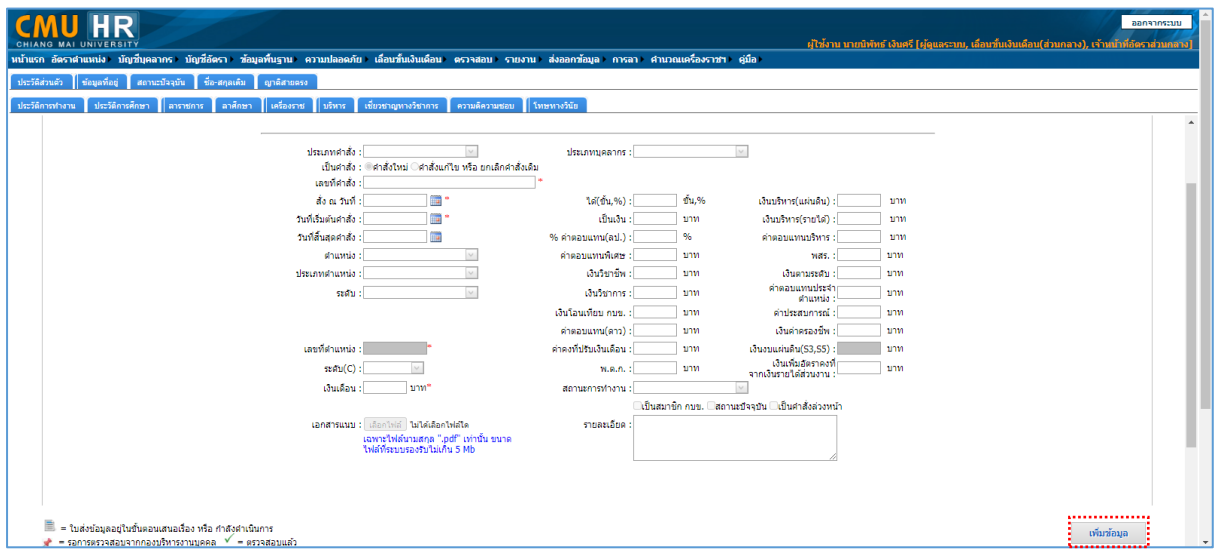

2.1 ประเภทคำสั่ง ให้เลือกเป็น ตัดเงินเดือน หรือลดเงินเดือนตามหนังสือคำสั่งที่ออกโดย มหาวิทยาลัยหรือส่วนงานเป็นผู้ออกคำสั่งนั้นๆ

2.2 <u>เป็นคำสั่ง</u> ให้เลือก **⊙** คำสั่งใหม่ เพราะเป็นการลงคำสั่งที่ออกใหม่ยังไม่มีการออก คำสั่งแก้ไขคำสั่งเดิม

2.3 เลขที่คำสั่ง ให้บันทึกดังนี้ เช่น คำสั่งเลขที่ 123/2563 สั่ง ณ วันที่ 12 เมษายน 2563 ให้บันทึกเป็น 0123/2563ลว.12/04/63 เพื่อเป็นการประหยัดเนื้อที่ในการจัดเก็บข้อมูลและสามารถสืบค้นได้ ง่ายกว่าโดยบันทึกเป็นตัวเลขแบบอารบิค

2.4 สั่ง ณ วันที่ ให้บันทึกรูปแบบที่เป็น วัน/เดือน/ปี เช่น 12 เมษายน 2563 ให้บันทึก เป็นตัวเลขแบบอารบิคเป็น 12/04/2563

2.5 วันที่เริ่มต้นคำสั่ง บันทึกเช่นเดียวกับ ข้อ 2.4

2.6 วันที่สิ้นสุดคำสั่ง บันทึกเช่นเดียวกับ ข้อ 2.4 ถ้าหากคำสั่งระบุ ตัดเงินเดือนร้อยละ 4 เป็นเวลา 3 เดือน ตั้งแต่เดือน พฤษภาคม 2563 เป็นต้นไปให้บันทึกเป็น 31/07/2563

2.7 เงินเดือน ให้ใส่จำนวนเงินที่ถูกหักแล้ว 4% เช่นยอดเงิน 45,292 เท่ากับ 1,811.68 เศษเงินหลักหน่วยไม่ถึงสิบบาทให้ตัดทิ้ง กลายเป็นตัดเงินเดือนจำนวน 1,810 บาท คงเหลือเงินที่ถูกหักแล้ว 43,482 บาท ให้ใส่ยอดคงเหลือ 43,482 บาท ในช่องเงินเดือน

(ตัวอย่างการคิดคำนวณเงิน) ตามบันทึกข้อความที่ อว 8392(1)/2857 ลงวันที่ 13 พฤษภาคม 2563 เรื่อง แนวปฏิบัติเกี่ยวกับวิธีการคิดคำนวณเงิน กรณีลงโทษตัดเงินเดือน และลดเงินเดือน

ก) นาย ก. เงินเดือน 35,890 บาท ถูกสั่งลงโทษตัดเงินเดือน 4% คิดเป็นจำนวนเงิน 1,435.60 บาท เศษเงิน 5.60 บาทไม่ถึงสิบบาทให้ตัดทิ้ง จึงถูกตัดเงินเดือนเป็นจำนวน 1,430 บาท เหลือเงิน หลังจากตัดเงินเดือนคือ 34,460 บาท

ข) นาย ข. เงินเดือน 76,080 บาท ค่าตอบแทนพิเศษ 3,804 บาท ถูกลงโทษตัด เงินเดือน 2% คิดเป็นเงิน 1,521.60 บาท (ของเงินเดือน 76,080 บาท) เศษเงิน 1.60 บาท ไม่ถึงสิบบาทให้ ตัดทิ้ง จึงถูกตัดเงินเดือนเป็นจำนวน 1,520 บาท คงได้รับเงินเดือน 74,560 บาท

2.8 ช่องรายละเอียด ให้ใส่เป็นข้อความที่สื่อความหมายให้ชัดเจน เช่น ตัดเงินเดือนร้อย ละ 4 เป็นเวลา 3 เดือน ตั้งแต่เดือนพฤษภาคม 2563 เป็นต้นไป

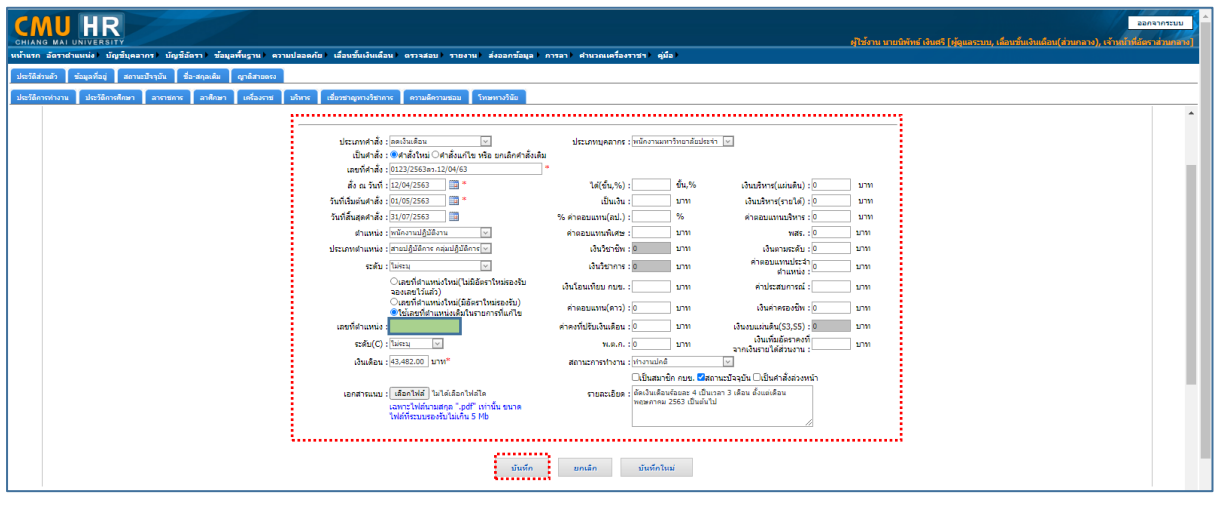

ี เมื่อใส่ข้อมูลครบถ้วนแล้วก็คลิกปุ่ม . บันทึก

เมื่อบันทึกข้อมูลการตัดเงินเดือนแล้วต้องมีการบันทึกข้อมูลของการพ้นกำหนดการตัดเงินเดือน โดยการลงบันทึกเป็นแบบคำสั่งล่วงหน้าไว้เพื่อแจ้งตือนเมื่อคำสั่งมีผลสิ้นสุดการบังคับใช้เมื่อครบกำหนดการ ตัดเงินเดือนแล้วจะต้องคืนเงินก่อนตัดเงินเดือนเข้าไปในฐานข้อมูลด้วย

คลิกที่ปุ่ม . เพิ่มข้อมูล . เพื่อทำการบันทึกข้อมูลในกรอบเส้นปะสีแดง และให้คลิกเครื่องหมาย  $\overline{\mathbf{\mathsf{V}}}$  ในช่องเป็น คำสั่งล่วงหน้า

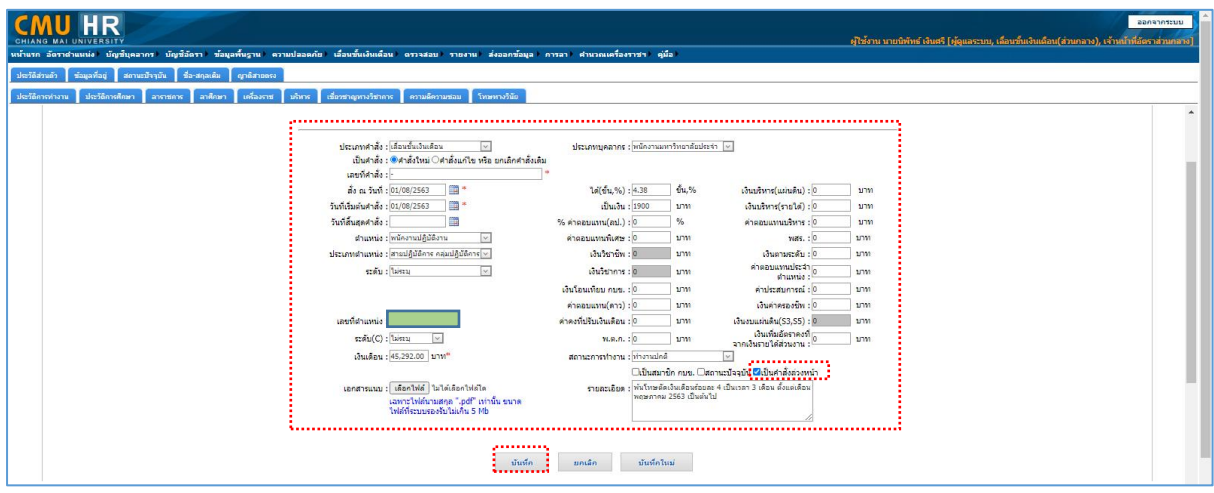

ี เมื่อกรอกข้อมูลเรียบร้อยแล้วก็คลิกปุ่ม . บันทึก ข้อมูลล่วงหน้าเพื่อเตือนว่าวันที่ 1 สิงหาคม 2563 ต้อง กลับมาดำเนินการกับช่องข้อมูลที่เป็นสีแดงต่อไป

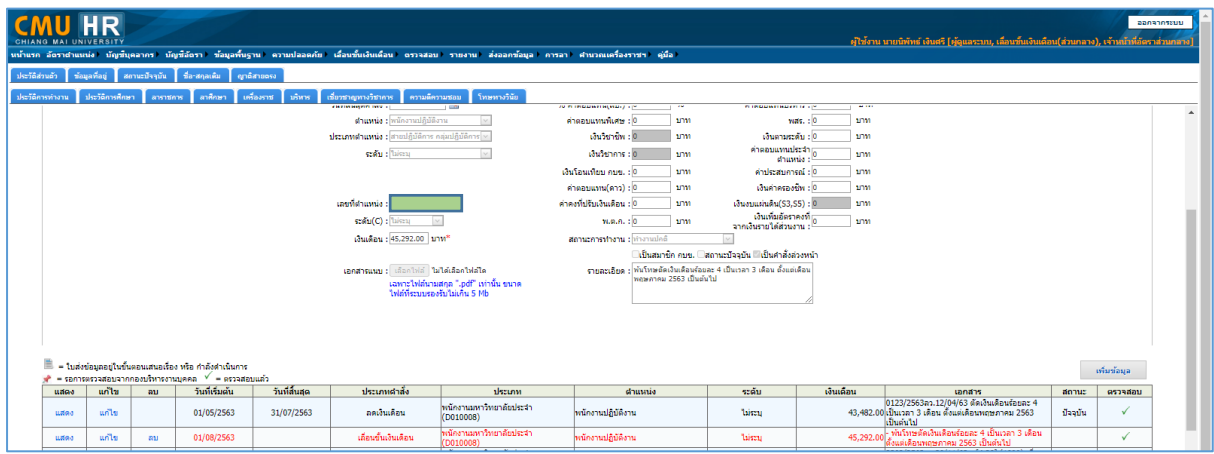

ี สามารถเข้าไปติดตามดูข้อมูลดังกล่าวได้ที่แทปเมนู <mark>บัญชีบุคลากร</mark> แล้วเลือก หัวข้อ <mark>เรียกดูคำสั่งล่วงหน้า</mark>

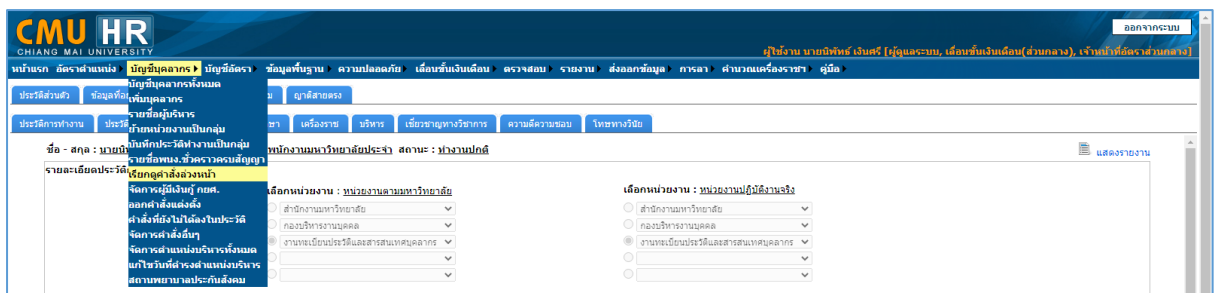

จะปรากฏข้อมูลที่เราบันทึกเป็นคำสั่งล่วงหน้าไว้เมื่อถึงวันที่คำสั่งมีผลกับข้อมูลให้คลิกที่ชื่อเพื่อเข้าไป ดำเนินการกับประวัติการทำงานต่อไป

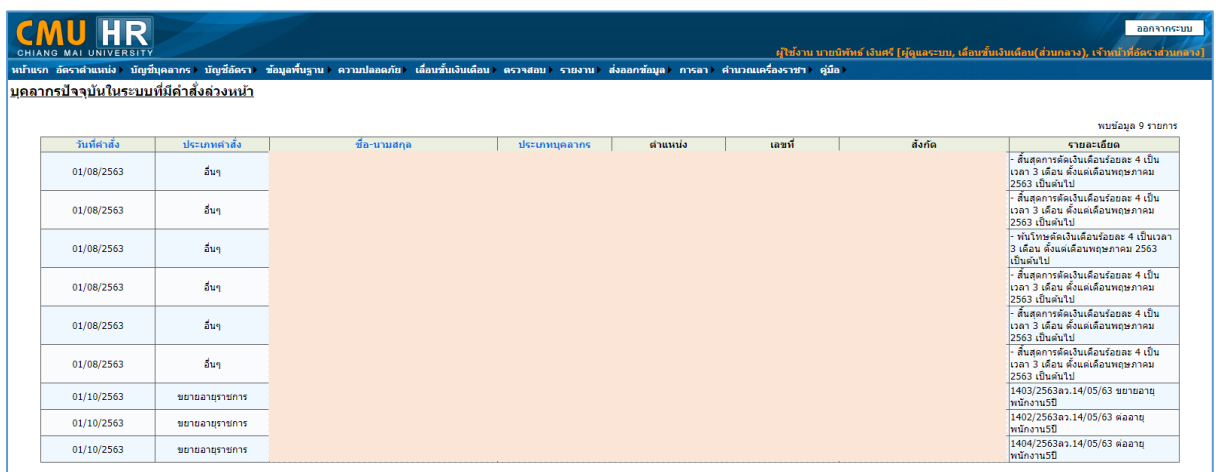

ลำดับต่อไปก็จะเป็นการบันทึกข้อมูลอีกส่วนหนึ่งซึ่งจะเป็นการบันทึกข้อมูลเพื่อการเชื่อมโยงไปสู่ ระบบการจ่ายตรงเงินเดือนของพนักงานมหาวิทยาลัย (อยู่ในระหว่างการทดลองระบบโดยส่วนงานต้นแบบ คือ สำนักงานมหาวิทยาลัย และสำนักบริการเทคโนโลยีสารสนเทศ) โดยดำเนินการตามขั้นตอนดังนี้

### **การบันทึกข้อมูลคำสั่งอื่นๆ นอกเหนือจากประวัติการทำงาน**

1. ไปที่เมนู บัญชีบุคลากร  $\rightarrow$  จัดการคำสั่งอื่นๆ

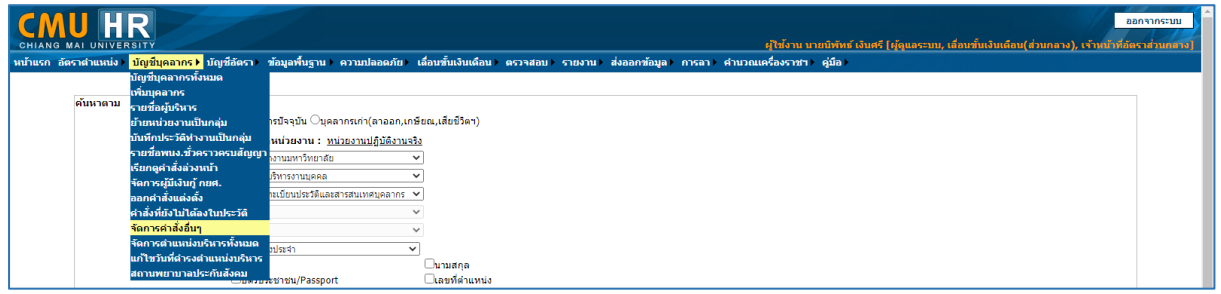

## 2. คลิกปุ่ม <mark>เพิ่มคำสั่ง</mark>

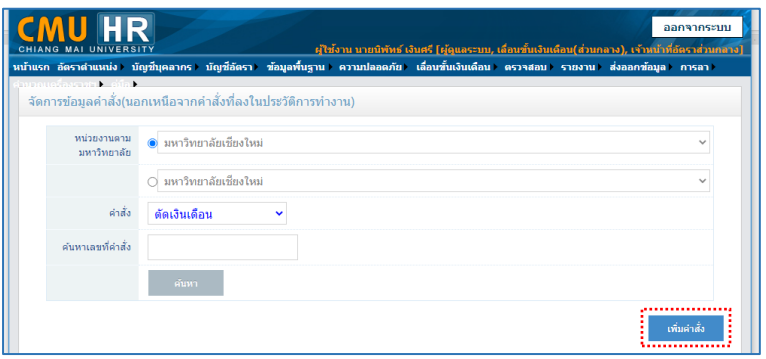

3. เลือกหน่วยงานที่ออกคำสั่งและกรอกรายละเอียด ค้นหาบุคลากรเพื่อที่จะทำการบันทึกข้อมูล คลิก ปุ่ม ตกลง

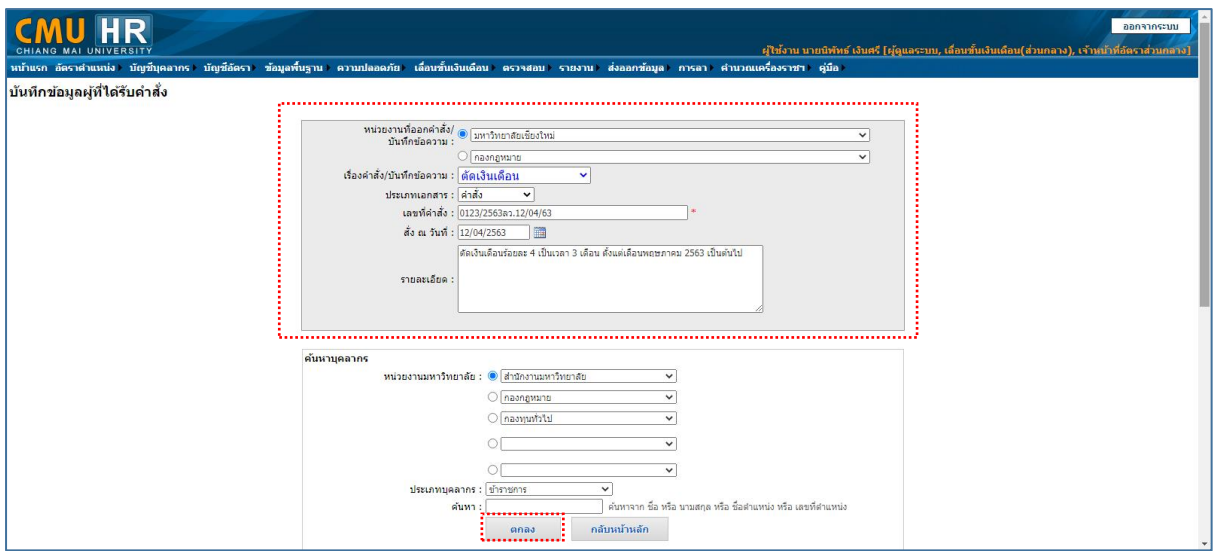

4. เลือกบุคลากรที่ต้องการบันทึกข้อมูล เลือกที่ชื่อ คลิกปุ่ม . เลือก > ให้มาทางด้าน <mark>. กล่องสีฟ้า .</mark> และ คลิกปุ่ม . แสดงตาราง .

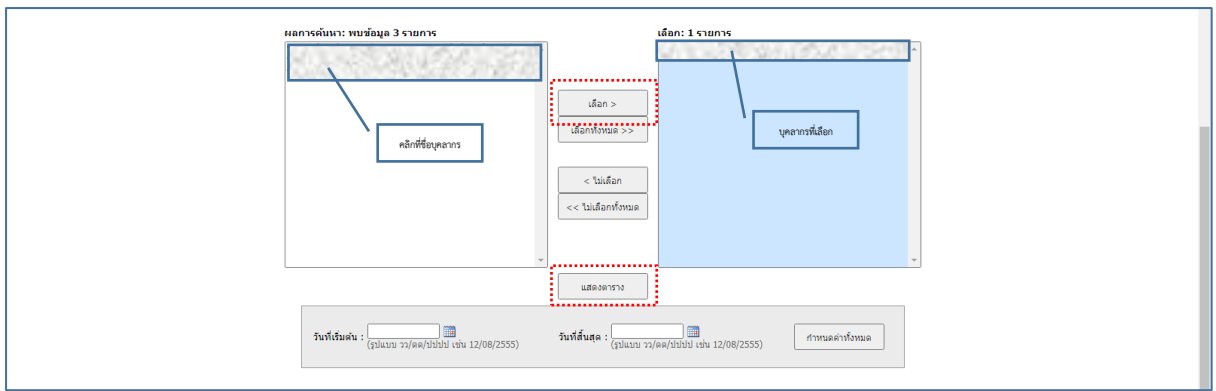

5. กรอกวันที่เริ่มต้น วันที่สิ้นสุด แล้วคลิกปุ่ม . กำหนดค่าทั้งหมด . เพื่อดึงค่ามาใส่ในตาราง แล้วใส่ จำนวนเงินคงเหลือจากการหักเงินร้อยละ 4 เรียบร้อยแล้ว เพิ่มข้อความในรายละเอียด แล้วกดปุ่ม . บันทึกข้อมูล .

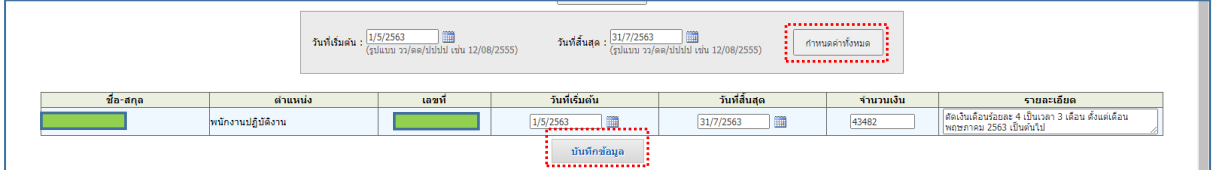

เป็นการได้ข้อมูลที่ระบบจ่ายตรงเงินเดือน (CMU Payroll) สามารถดึงข้อมูลไปใช้ประโยชน์ต่อไป

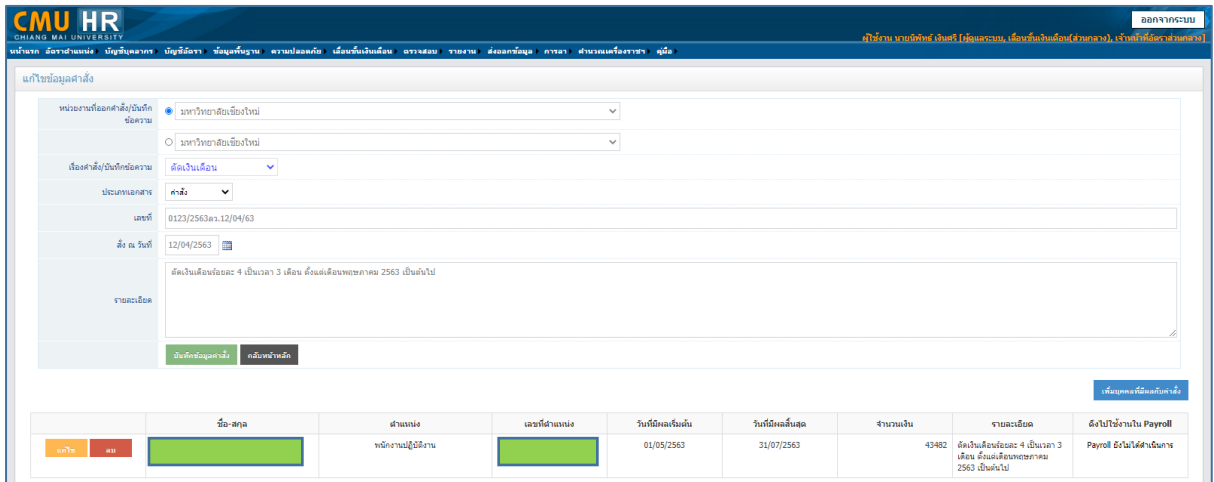